# **Checkliste zum Download von E-Books im 1st-Level-Support**

Diese Checkliste soll den 1st-Level-Support des Shops bzw. im Verlag unterstützen, Probleme mit dem Endanwender zu lösen und bei Bedarf die relevanten Informationen an den 2nd-Level-Support bei BIC media zu geben.

### Vorgehen beim E-Book Download

Beim Auftreten von Problemen mit dem Download von E-Books sollte zuerst sichergestellt werden, dass der jeweilige Kunde zumindest einmal das standardgemäße Vorgehen ausprobiert hat:

- 1) Die Adobe Digital Editions (ADE) Software ist auf dem Computer des Kunden installiert.
- 2) Der Kunde hat ADE mit seiner persönlichen Adobe-ID registriert (zu prüfen unter Hilfe /Autorisierungsinformationen).

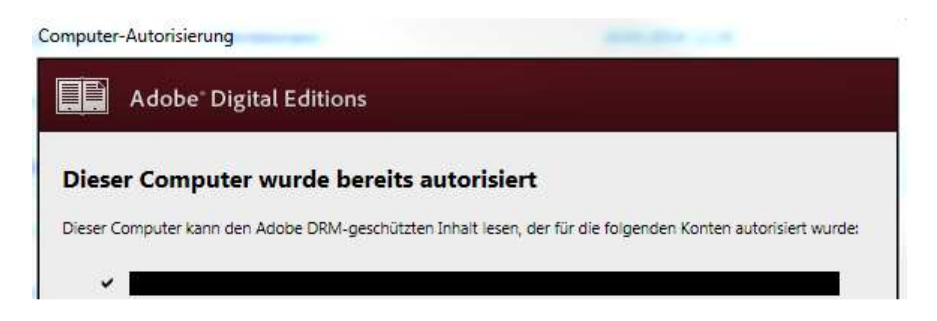

- 3) Der Kunde klickt den vom Shop zur Verfügung gestellten Download-Link an.
- 4) Es wird eine sogenannte acsm-Datei (das ist nicht das E-Book!) zum Download angeboten. Die Datei kann entweder gespeichert oder direkt mit ADE geöffnet werden. Wenn die Datei zuerst lokal gespeichert wird, muss sie anschließend mit ADE geöffnet werden. Erst dann erfolgt der Download des E-Books.
- 5) ADE zeigt das E-Book fehlerfrei an.

## Fehlerfälle/Maßnahmen

Sollte das E-Book nicht angezeigt werden, werden weitere Infos benötigt, um den Fehler eingrenzen zu können.

Hinweis: Zu beachten ist, dass die Download-Links im Normalfall nur 30 Tage lang gültig sind und 7-mal angeklickt werden können (je Shop kann die Konfiguration unterschiedlich sein).

- a) Wurden die Schritte 1-5 (s.o.) durchgeführt?
- b) Gab es eine Fehlermeldung? Wenn ja, bitte den Wortlaut oder den Screenshot angeben.
- c) Welche ISBN hat der Titel?
- d) Mit welcher Bestellnummer wurde der Download-Link angelegt und/oder wie sieht der Download-Link aus? Bitte Bestellnummer und/oder Kopie des Downloadlinks angeben.
- e) Welche Version von Adobe Digital Editions wird eingesetzt?

Bei folgenden Fehlermeldungen möge der 1st-Level-Support zuerst die beschriebenen Maßnahmen an den Kunden weitergeben:

#### Fehler: E\_ADEPT\_IO

Wenn es hier um den ersten Kauf eines E-Books geht, deutet diese Meldung darauf hin, dass der Lizenzserver per Internet nicht erreicht werden kann. Dies ist in der Regel dann der Fall, wenn eine Firewall oder ein Virenschutzprogramm ADE keine Verbindung zum Internet gestatten.

Maßnahme: Die Programmeinstellungen der Firewall oder des Virenschutzes auf dem Rechner des Endanwenders müssen angepasst werden. Wenn vorher schon E-Book erfolgreich heruntergeladen wurden, kann es sich auch um eine technische Störung handeln. Bitte den Vorgang wiederholen.

#### Fehler: E\_LIC\_ALREADY\_FULFILLED\_BY\_USER

Dies bedeutet, dass der verwendete Computer entweder nicht mit einer Adobe-ID autorisiert wurde, oder der Titel ursprünglich für eine andere Adobe-ID autorisiert wurde.

Maßnahme: Um den Computer nach der Vergabe einer Adobe-ID in ADE zu deautorisieren, muss ADE geöffnet und die Tastenkombination 'Strg+Shift+D' (PC) oder 'Cmd+Shift+D' (Mac) gedrückt werden. Nach einem Neustart von ADE kann dann eine neue/alte Adobe-ID hinterlegt werden. Um einen E-Book-Reader in ADE zu deautorisieren, muss die Tastenkombination 'Strg+Shift+E' (PC) oder 'Cmd+Shift+E' (Mac) gedrückt werden.

#### Fehler: E\_ADEPT\_REQUEST\_EXPIRED

Diese Meldung deutet darauf hin, dass auf dem verwendeten Endgerät eine falsche Uhrzeit oder ein falsches Datum eingestellt ist. Die Lizenzierung eines E-Books ist somit nicht möglich.

Maßnahme: Die Einstellung muss korrigiert und der Vorgang wiederholt werden.

#### Fehler: E\_AUTH\_NOT\_READY oder Stream Error

Diese Meldung deutet darauf hin, dass bei der Installation von ADE ein Fehler aufgetreten ist. In einigen Fällen führt das Programm im Hintergrund den Autorisierungsprozess durch. Sollte hierbei ein Fehler auftreten, kann dieser nicht korrekt abgeschlossen werden und die genannte Meldung erscheint.

Maßnahme: Um den Fehler zu beheben, muss in ADE die Tastenkombination 'Strg+Shift+D' (PC) oder 'Cmd+Shift+D' (Mac) gedrückt und der Computer deautorisiert werden. Anschließend muss das Programm neu gestartet und die Autorisierung erneut durchgeführt werden.

#### Fehler: Error! Check Activation

Diese Meldung deutet auf eine beschädigte Autorisierung des Computers hin.

Maßnahme: Um den Fehler zu beheben, muss in ADE die Tastenkombination 'Strg+Shift+D' (PC) oder 'Cmd+Shift+D' (Mac) gedrückt und der Computer deautorisiert werden. Anschließend muss das Programm neu gestartet und die Autorisierung erneut durchgeführt werden.

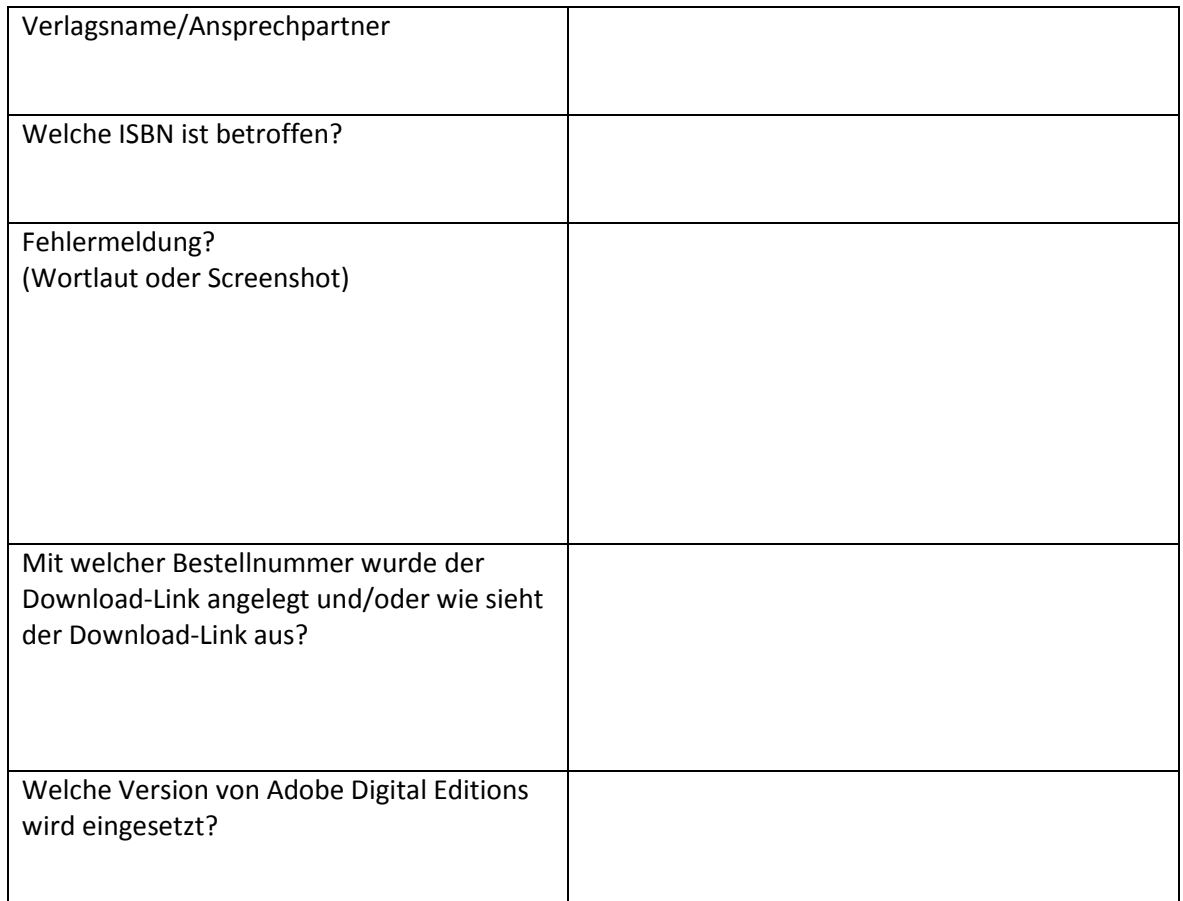